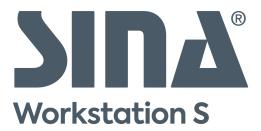

# Functions in the new user interface | 3.5.5

## 1. Changes in the new user interface

With the on-going implementation of the new user interface, functions from the classic view are migrated into the new user interface. Functions may work differently than in the classic view. Some functions are only available in the new user interface.

This doument gives an overview which functions are available in the new user interface in SINA Workstation S 3.5.5.1.

## 1.1. Easier operation

You can access all functions in the new user interface with one mouse button. The default setting is the left mouse button. You would rather use the right mouse button or change the cursor speed? This is now possible in the settings (Settings / Customization / Input devices). You can define the settings individually for an external mouse, the touchpad and the trackpoint and disable thre touchpad or the trackpoint.

In the system bar, you can find all important functions as usual. To make it easier to find thematically related functions, you can now switch to the correct settings page directly from the menu. For example for network settings.

The pages in the SINA control center have been restructured to make it easier to find them:

- Devices: Create device rules to automatically assign USB headsets to a workplace.
- Customization: Change your Workstation's appearance.
- Accessibility: Adapt your Workstation's settings to fit your needs.
- Security & ID: View your certificates, virtual smartcards, your user PIN and the current MACL and USB whitelist version. You no longer need to change your Wi-Fi's password here. This function is now located directly in the network profile.

More functions in the Lobby:

To get a better overview on important events, the Lobby has been restructured. In the Lobby, you can now connect to a network and start the last 2 running workplaces.

## 1.2. More design and appearance options

In addition to the default light mode, the SINA Workstation now comes with a dark mode.

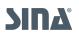

|   |                                      |   |   |                                        |            |      | VW GUI Moo | ckup |    |     |     |   |     |   |    |   |   | - " 😣  |
|---|--------------------------------------|---|---|----------------------------------------|------------|------|------------|------|----|-----|-----|---|-----|---|----|---|---|--------|
| s | INA Control Center                   |   |   |                                        |            |      |            |      | 85 | ≩ ⊞ | ש י | 🗊 | ₩ 🖵 | Ĉ | ę, | • | Ļ | א פעול |
|   | SINA<br>Workstation S                |   | ÷ | Customization                          | d contrast |      |            |      |    |     |     |   |     |   |    |   |   |        |
|   | Lobby<br>Network                     |   |   | Appearance                             | dark       |      |            | ħ    |    |     |     |   |     |   |    |   |   |        |
|   | Devices<br>Settings<br>Security & ID | ^ |   | Focus Frame<br>Text<br>subtle • active | Text       | Text |            |      |    |     |     |   |     |   |    |   |   |        |
|   | Accessibility Customization System   |   |   |                                        |            |      |            |      |    |     |     |   |     |   |    |   |   |        |
|   | Back to classic view                 |   |   |                                        |            |      |            |      |    |     |     |   |     |   |    |   |   |        |
| 0 | Help & Support                       |   |   |                                        |            |      |            |      |    |     |     |   |     |   |    |   |   |        |

To navigate with the keyboard, the focus frame is enabled by default. The focus frame shows where your keyboard focus is located. You can hide the frame, when you do not need it or make it stronger, when you have trouble seeing it.

You prefer to work without the system bar to use the whole screen? You can still find this function in the monitor menu. If yiu have forgotton the shortcut to show the system bar again, you can move your mouse cursor to the top of the monitor and exit the full screen mode.

## 1.3. Alternative option to assign the microphone

When you want to use the microphone in multiple workplaces and do not want to eject and assign the audio device, you can assign only the microphone to a workplace. To change the volume, you can then use the speaker and microphone menus in the system bar.

In this case, you can easily see to which workplace the microphone is assigned. This workplace has an orange dot on the workplace icon in the system bar - like your Android or iPhone.

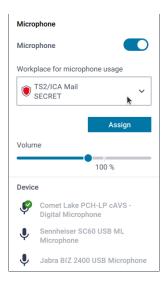

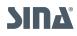

If the microphone is not assigned to a workplace, a question mark is displayed on the microphone icon.

Of course, you can still assign USB devices in the device menu.

#### 1.4. Connect faster to new Wi-Fis

To make it easier to connect to a new Wi-Fi, you can now directly connect to a network in the network menu. A network profile is created automatically in the background.

You can also enable auto connect for a network profile directly in the network menu.

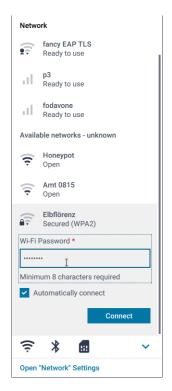

The network state is displayed on the network symbol in workplaces and in the SINA control centre. The state **Connected** means that all security associations are established.

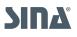

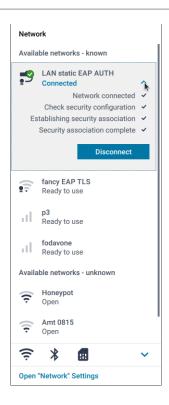

To facilitate the use of mobile networks, enter the SIM PIN when creating the network profile. You no longer need to do so in the Credentials module.

#### 1.5. More settings in the system bar

All settings in the system bar are now located on the right side, including the monitor settings. You can not only create new network profiles in the system bar, but can also change the performance profile.

You can find the setting in the Energy menu.

| Enerç                     | 3Y                                   |  |  |  |  |  |
|---------------------------|--------------------------------------|--|--|--|--|--|
| ?                         | Unavailable<br>Power source: Battery |  |  |  |  |  |
| Power profile<br>Balanced |                                      |  |  |  |  |  |

#### 1.6. Renamed functions for better comprehensibility

To make it easier for non-technicians to recognize the effects of a function, some functions have been renamed:

- Suspend to RAM → Standby
- Suspending the workplaces → Suspend
- Log files are now named system protocol and error protocol

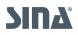

# 2. Function overview

This overview lists all functions in the new user interface. When functions are no longer supported in the classic view, this is also indicated.

| Function                                                | New user interface                                                                                     | Classic view                            |
|---------------------------------------------------------|----------------------------------------------------------------------------------------------------|-----------------------------------------|
| Start/quit/reset/supend work-<br>places                 | x<br>(all workplaces in the system<br>bar, the last (2) running work-<br>places in the Lobby)          | x                                       |
| Connect to network                                      | х                                                                                                    | Х                                       |
| Add, edit and delete network<br>profile                 | x<br>(not supported in this version is<br>the priorisation of multiple<br>auto-connect Wi-Fi profiles) | x                                       |
| Connect to network automati-<br>cally                   | x<br>(In the network profile)                                                                          | x                                       |
| Disable Wi-Fi, WWAN or blue-<br>tooth                   | x                                                                                                    | x                                       |
| Check network state                                     | x<br>(via the network menu, the con-<br>figured boxes are missing in this<br>version)                  | x<br>(Network LED in the system<br>bar) |
| Assign (USB) devices to a work-<br>place                | x                                                                                                    | x                                       |
| Add device rule for individual devices/device classes   | x                                                                                                    | x                                       |
| Exchange data between work-<br>places (Clipboard)       | x                                                                                                    | x                                       |
| Change monitor layout, e.g. for multiple monitors       | x                                                                                                    | x                                       |
| Show system notifications                               | x<br>(in the notification menu in the<br>system bar)                                                   | x<br>(only in the Lobby)                |
| Install software or firmware<br>updates                 | x<br>(in the Lobby)                                                                                    | x<br>(in the SINA menu)                 |
| Speech output and keyboard navigation                   | x                                                                                                    | -                                       |
| Focus frame for better visibility of the keyboard focus | x                                                                                                    | -                                       |
| Configure mouse button,<br>touchpad and trackpoint      | x                                                                                                    | -                                       |

| Function                                              | New user interface | Classic view |
|-------------------------------------------------------|--------------------|--------------|
| Multiple appearance options,<br>e.g. Dark mode        | X                  | -            |
| Welcome Guide explaining the most important functions | x                  | -            |
| List of the in SINA supported shortcuts               | X                  | -            |
| Change user PIN                                       | х                  | x            |
| Change the performance pro-<br>file                   | x                  | -            |
| Export log files                                      | X                  | x            |
| Export log files to remote servers                    | x                  | -            |
| Trigger configuration update manually                 | X                  | -            |
| Configure external red inter-<br>face                 | X                  | -            |
| Change BIOS Settings for devices from 2023            | x                  | -            |